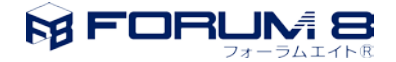

# 剛性が正負非対称なばね要素作成上の留意点

#### 1. 概要

このドキュメントでは、片方向にのみ抵抗する様な、剛性が正負非対称なばね要素を作成する上での留意点を 下図のモデルを例に説明します。なお、節点「2」が全体座標系の X - (マイナス)方向に変位した時のみばね要素 が抵抗し、その逆に変位した時は抵抗しないモデル化をしたいとします。

\* ここでは、説明のためばね要素に長さを持たせていますが、解析上この長さは意味をなしません。

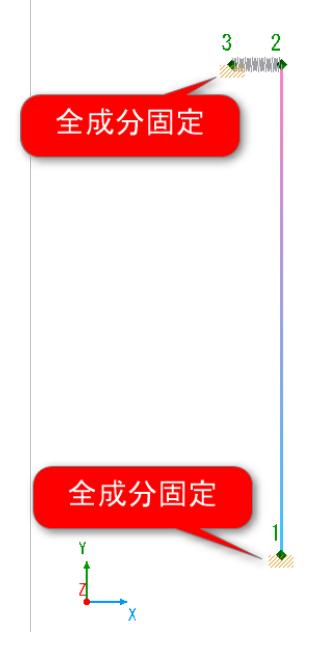

図 1 モデル図

下記 2 つの入力を誤った場合、本来意図したものと逆のモデル化となる場合があります。今回の例では、節点 「2」が全体座標系 X - (マイナス)方向に変位した時には、ばね要素は抵抗せず、全体座標系 X + (プラス)方向に 変位した時に抵抗するという様な場合です。

A) ばね要素の「i」端、「j」端に指定する節点

B) ばね要素の要素座標系

上記 2 つの点については、下記製品ヘルプのトピックに詳細な説明があります。

[計算理論 - FEM 計算関連 - ばね要素の符号について]

#### 2. 直感的且つ確実なモデル化の確認方法

ここからは、モデルに対して試験的な荷重を載荷することで意図したモデル化が出来ているかを直感的且つ確 実に確認する方法を説明します。

まず、試験載荷用の荷重ケースを作成します。

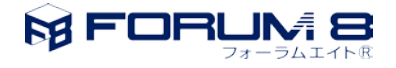

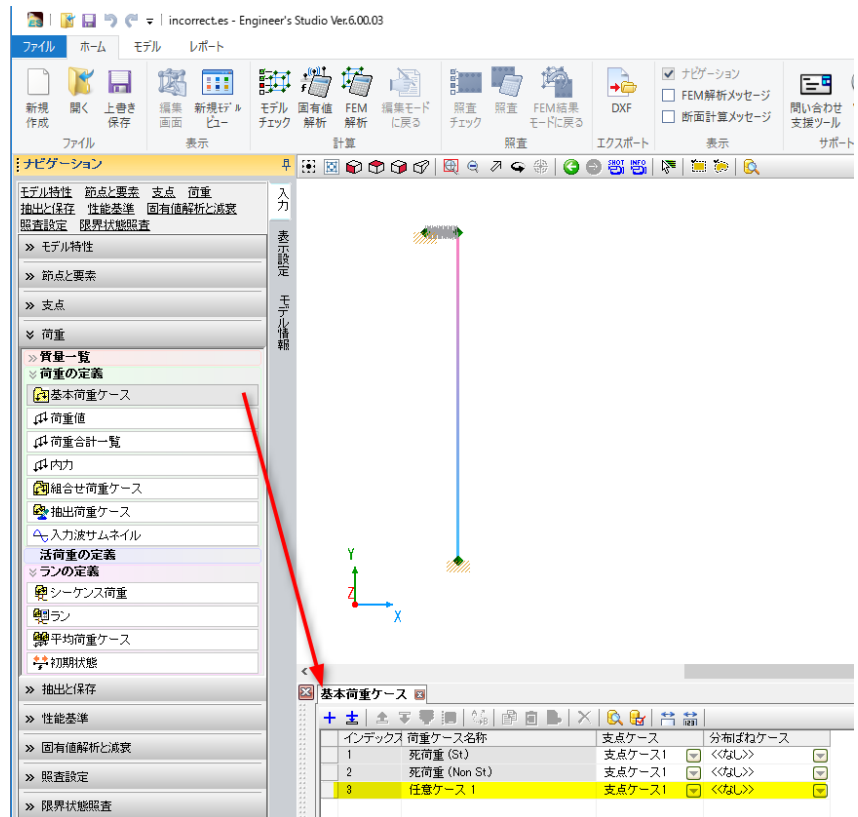

## 図 2 試験載荷用の荷重ケース

「荷重値」エディタにて下図の様にばね要素の2つの節点が抵抗して欲しい方向に明らかに変位する様な荷重 を作成します。今回の場合、節点「2」が全体座標系 X - (マイナス)方向に変位する様な荷重を作成します。

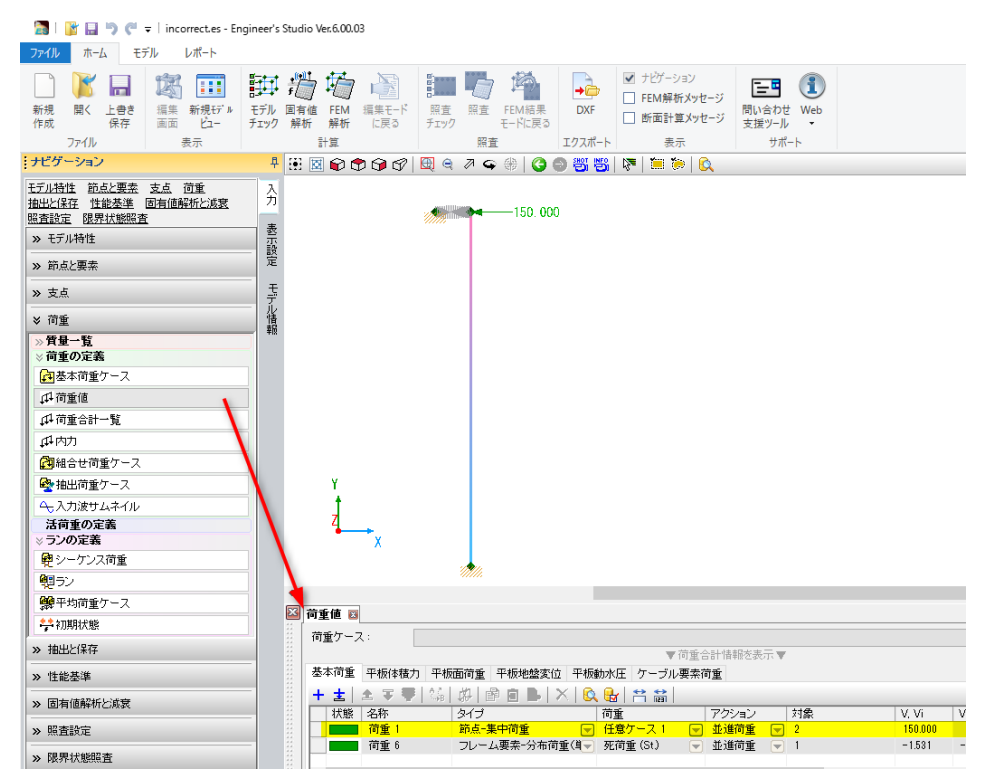

## 図 3 試験荷重の作成

続いて、先に作成した荷重を含むシーケンス荷重を作成します。

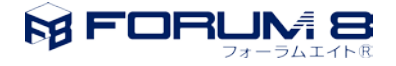

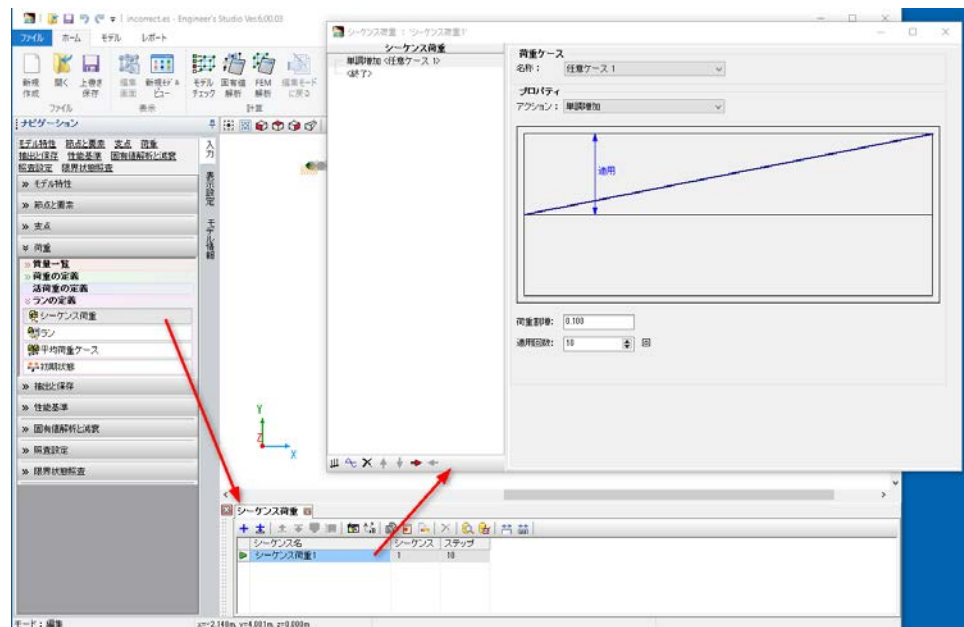

図 4 シーケンス荷重の作成

そして、同シーケンス荷重に対応するランを作成します。

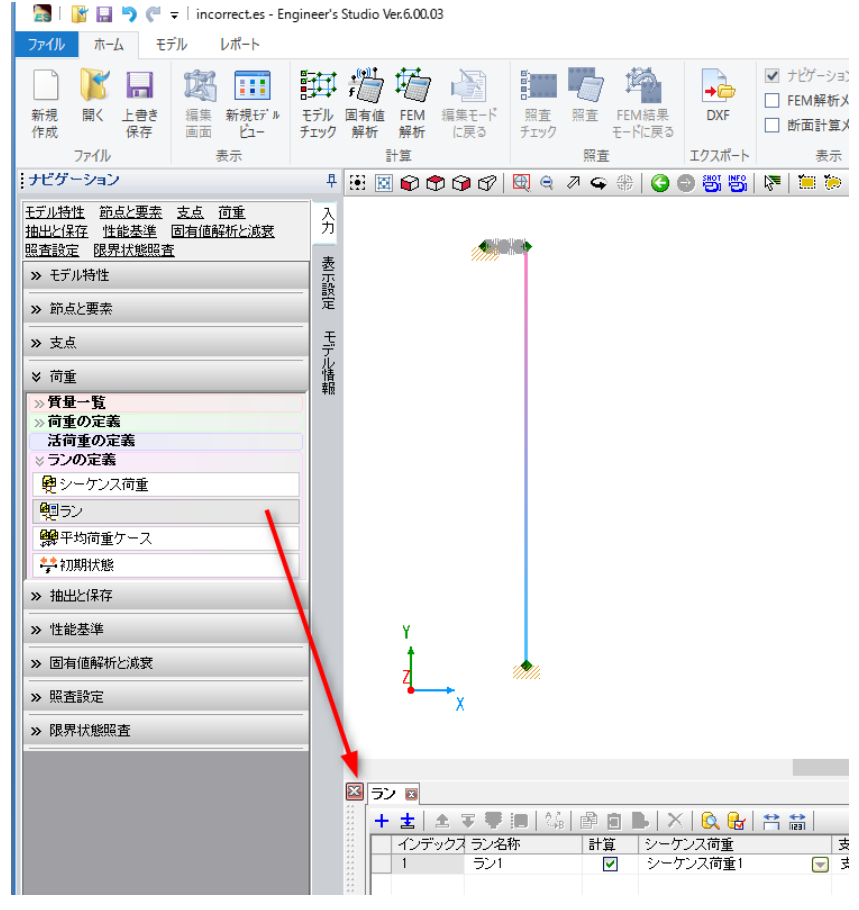

図 5 ランの作成

<sup>「</sup>FEM 解析」ボタンを押下して、解析を実行します。

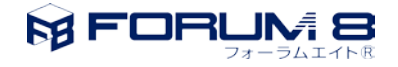

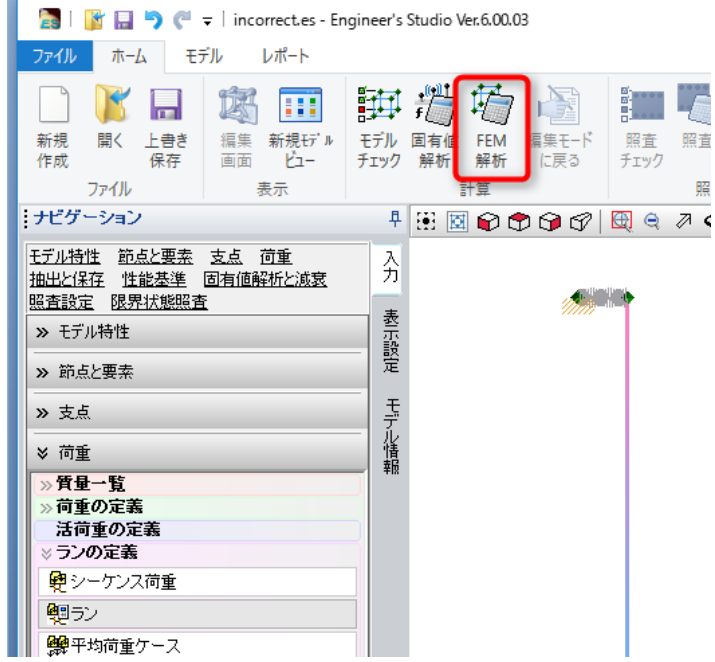

図 6 解析実行

解析が終了したら「個別結果」タブを開き(下図 1)、「最終」ボタンを押下(同②)、モデル化を確認したいばね 要素を選択し(同③)、「カテゴリ」を"断面力 - 変位"に変更(同④)、「骨格」にチェックを入れます(同⑤)。今回の 場合、ばね要素座標系の x 方向の断面力 Fxl がゼロになっており、意図したものと逆のモデル化になっています。

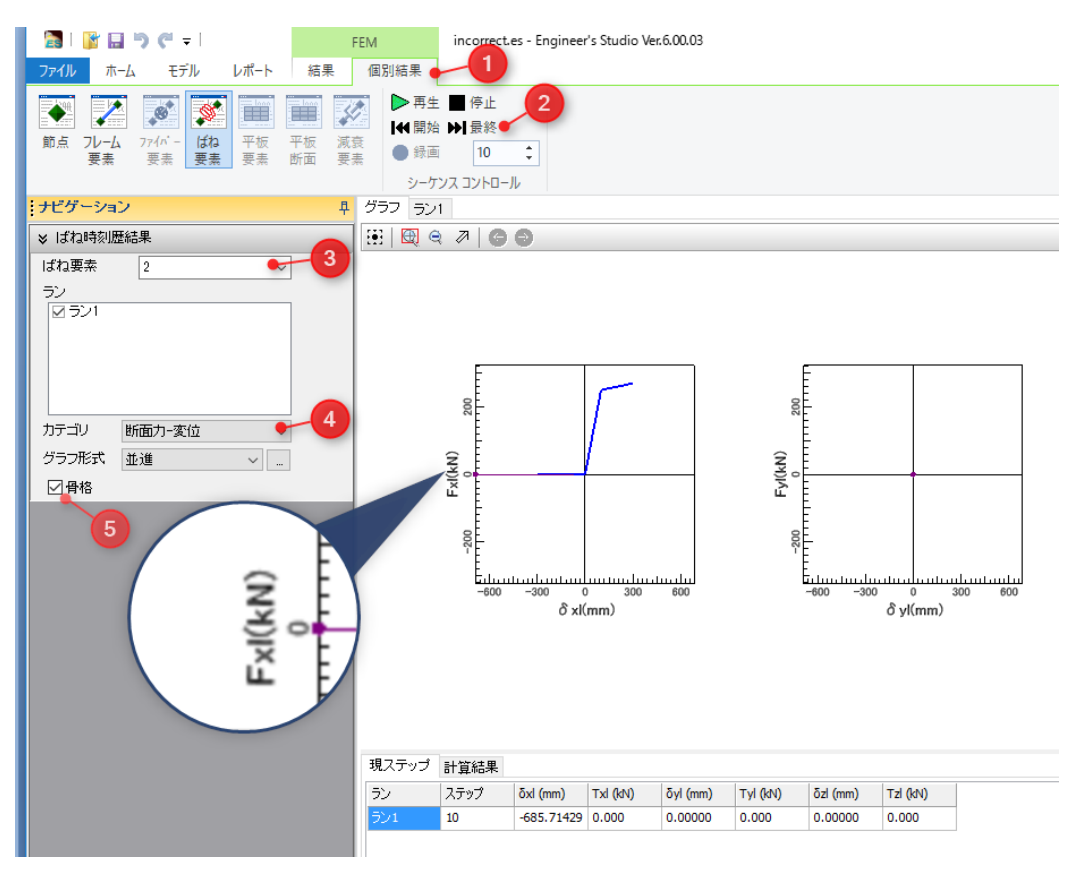

図 7 結果の確認

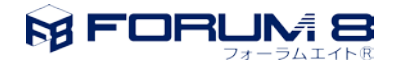

## 3. モデルの修正方法

ばね要素の i 端 - j 端の関係か、ばね要素座標系のどちらか一方を変更します。今回は、「ばね要素エディタ」 にてi 端とj 端の節点を入替えました。

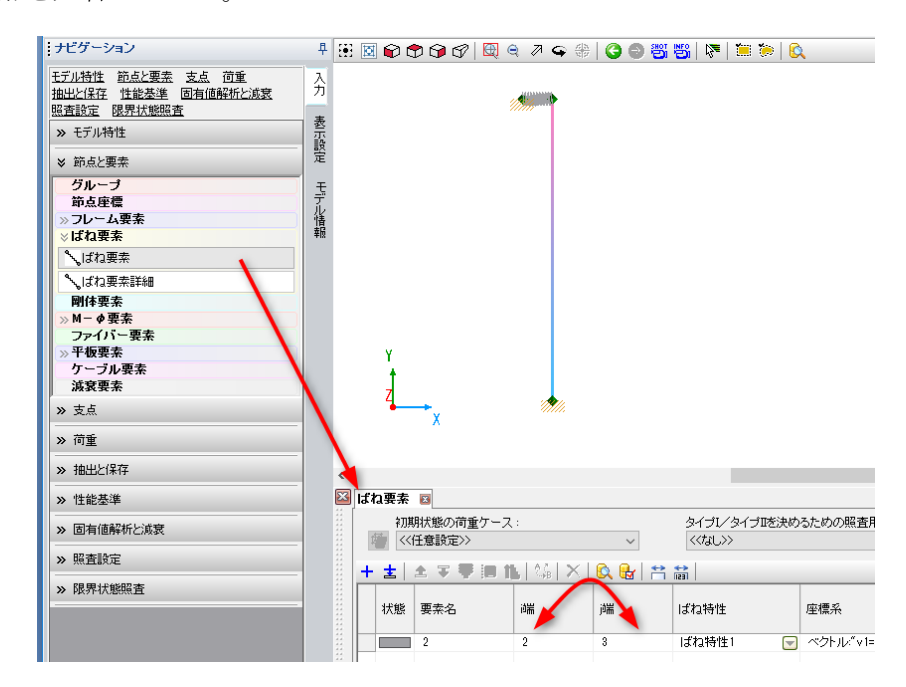

# 図 8i-j 端の節点の入替え

下図は、修正後の解析結果です。本来の意図通り、ばね要素座標系の x 方向の断面力 Txl が生じていることを 確認できます。

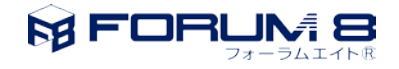

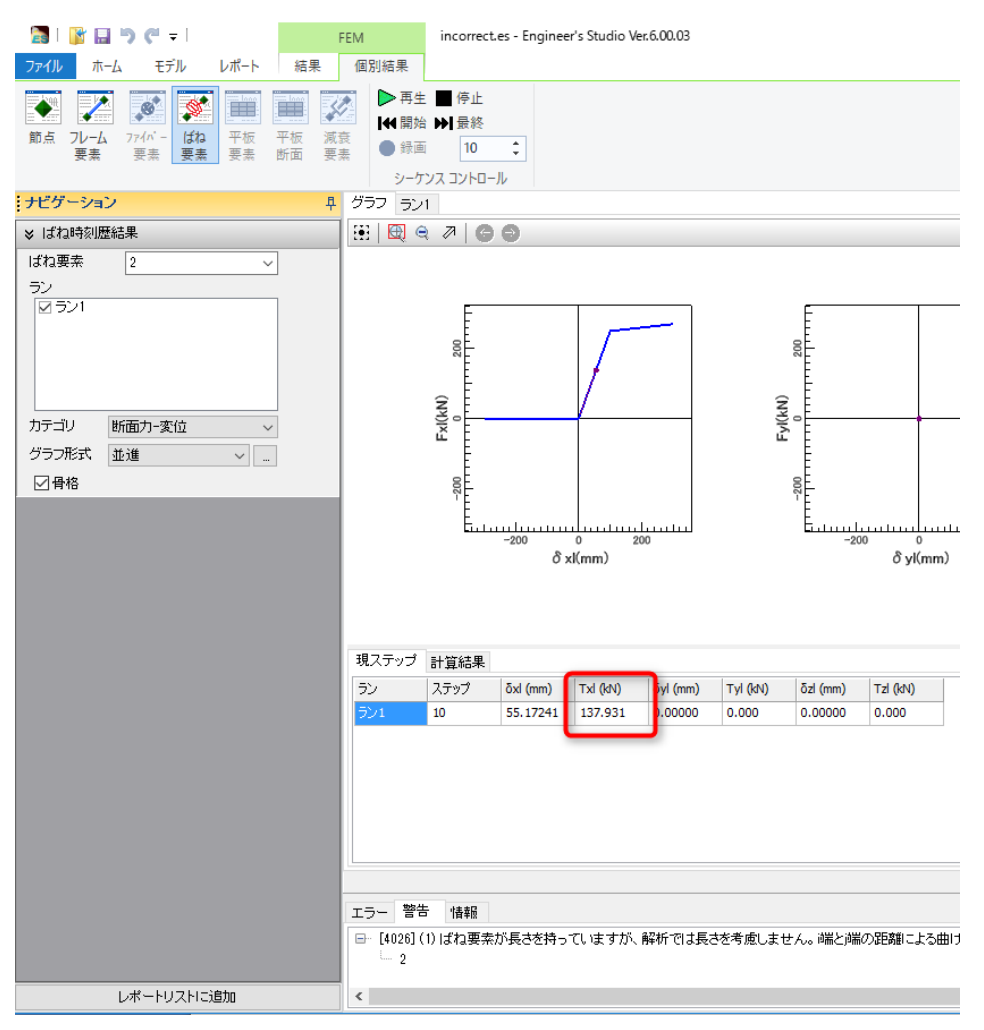

図 9 モデル修正後の結果

# 4. その他

下表に関連する資料を紹介します。

表 1 関連資料

| 要約                             | 資料種別  | 場所                                              |
|--------------------------------|-------|-------------------------------------------------|
| ばね要素座標系について                    | 製品ヘルプ | [ナビ 節点と要素 – ばね要素座標系]                            |
| ばね要素座標系の指定方法に Q&A (弊社 Web サイト) |       | http://www.forum8.co.jp/faq/ucwin/ES.htm#q1-150 |
| ついて                            |       |                                                 |

また、ばね要素の要素座標系は、下図の様に操作することで確認できます。

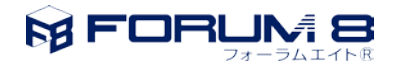

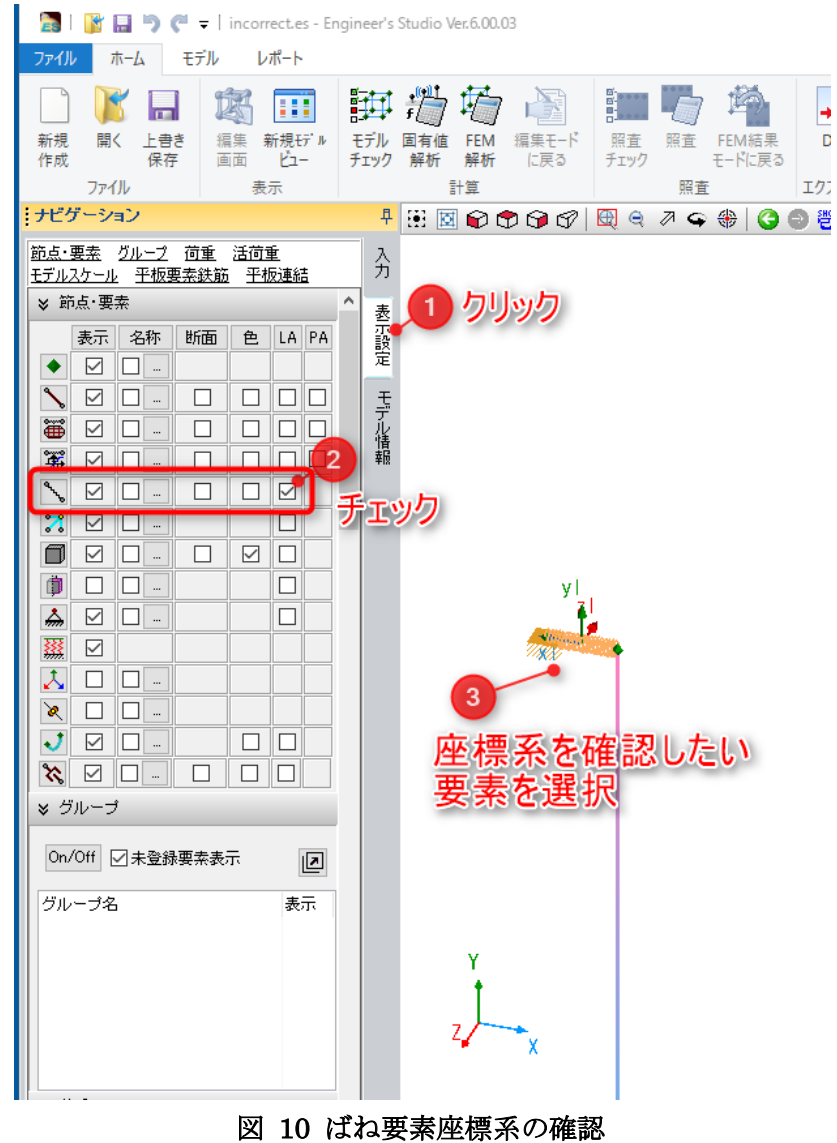